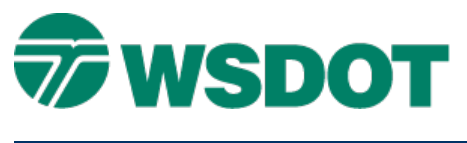

# **InRoads – Converting V8i Data Files to Legacy XM version**

# *Overview*

When you collaborate with groups or users that have not yet updated to V8i SS2, the current geometry projects (ALGs) and digital terrain models (DTMs) must be saved to a previous version in order to open in that version. Because the background ALG and DTM file architecture changed a bit in V8i, this document details the process that will ensure a successful file transfer.

### **Workflow**

InRoads V8i:

- 1. Open the ALG or DTM in InRoads.
- 2. For geometry projects, ensure that all alignments are Read-Write accessible.
- 3. Right-click on the geometry project or surface and select **Save As…**
- 4. In the Save As dialog, verify that the active geometry project or surface is correct.
- 5. Select **Options…**
- 6. To convert to InRoads XM, select **Version 8.7/8.8/8.9 Compatible**.
- 7. Click **OK** to return to the Save As dialog.
- 8. Click **Save**.

#### *Do not close the geometry project, surface, or InRoads before the next step.*

- 9. In Windows Explorer, browse to the newly saved file and copy it to another folder or attach it to an email message.
- 10. Continue working in or close InRoads.
- 11. Provide the newly copied file to XM users.

## *Why so many steps?*

In the current version of InRoads at WSDOT, the application initiates a save command on exit. This reconverts the file to V8i format making it invalid for previous versions. Also, if you rename the ALG or DTM and then save it, the current session of InRoads points to that new file for any work in the current session. The next time you save, it will be automatically converted to V8i.

This may get confusing if you do an amount of work in the **XL1234\_Design\_XM** project and the next session you open the files using an RWK file that includes the **XL1234\_Design** project.

Note: this process is intended for InRoads V8i SS2 refresh (8.11.07.536), -update1 (8.11.07.566) or higher.

For questions or comments on this tech note, contact your regional CAE Support Coordinator or the WSDOT CAE Help Desk at (360) 709-**8013**.